# **Configuração de impressora compartilhada em rede**

- Como configurar uma impressora em rede?
- Instalando impressora compartilhada

Para realizar a configuração da impressora compartilhada na rede, primeiramente devemos checar se a impressora está instalada corretamente no pdv onde está conectada fisicamente e imprimindo a página teste.

Após isso, o ideal é renomear a impressora para um nome claro e objetivo **sem espaços ou acentos.**

Abaixo o exemplo da impressora **BEMABALCAO**.

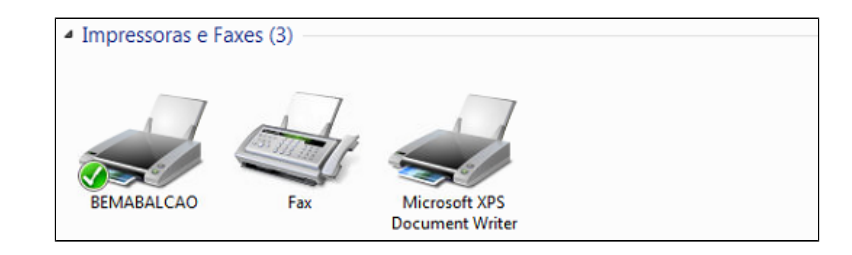

### **Permissões**

O primeiro passo será definir as permissões na impressora, que são elas : **Todos; Administrador; Administradores; Usuário; Usuários; Rede.**

E após definido as permissões a compartilhe na opção "**Compartilhamento**".

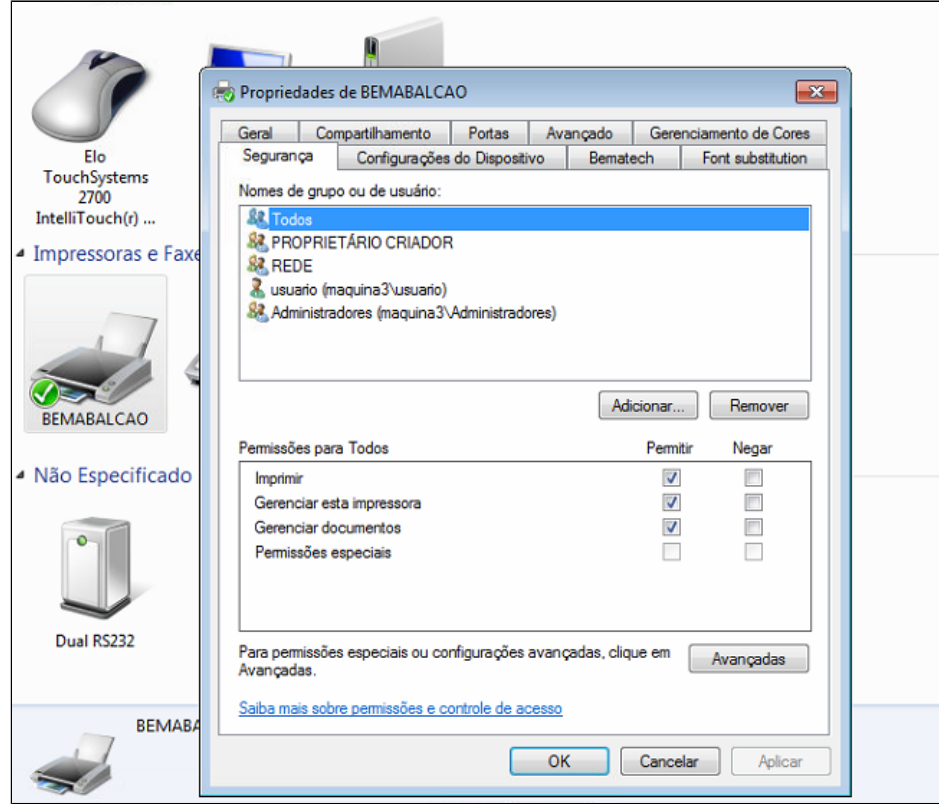

**A impressora deve sempre estar compartilhada com o mesmo nome da aba Geral.**

## **Compartilhamento da rede**

Para o funcionamento o compartilhamento na rede é necessário.

Para realizar essa configuração, entre na opção "**abrir a central de rede e compartilhamento.**"

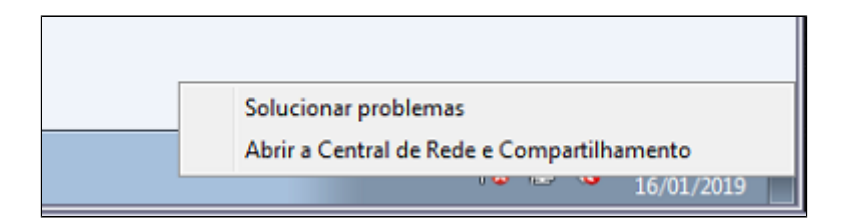

Deixe todas as opções ativadas, e tenha a certeza que a opção "ativar compartilhamento por senha " esteja **Desabilitado.**

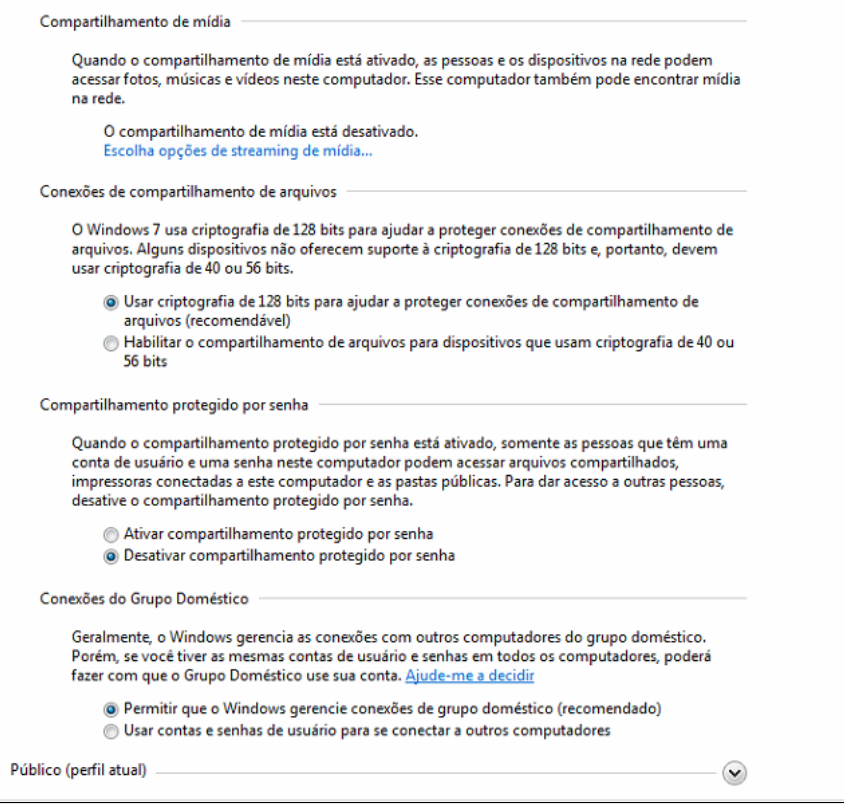

## **Compartilhando Impressoras**

O funcionamento também depende da pasta printers, é necessário a compartilhar, tanto no pdv onde está instalado fisicamente a impressora quanto o pdv que iremos instalar compartilhado, e para que isto seja possível devemos abrir o comando executar e digitar spool.

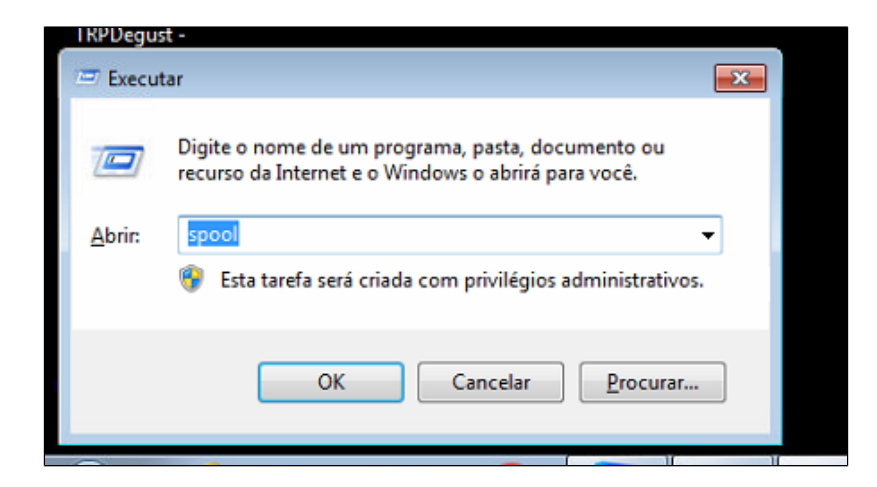

Primeiramente **devemos entrar pelo menos uma vez dentro da pasta PRINTERS e voltar a pasta SPOOL para que o Windows entenda que temos a permissão a acessar a pasta.**

Após isso devemos compartilhar a pasta na opção compartilhamento avançado.

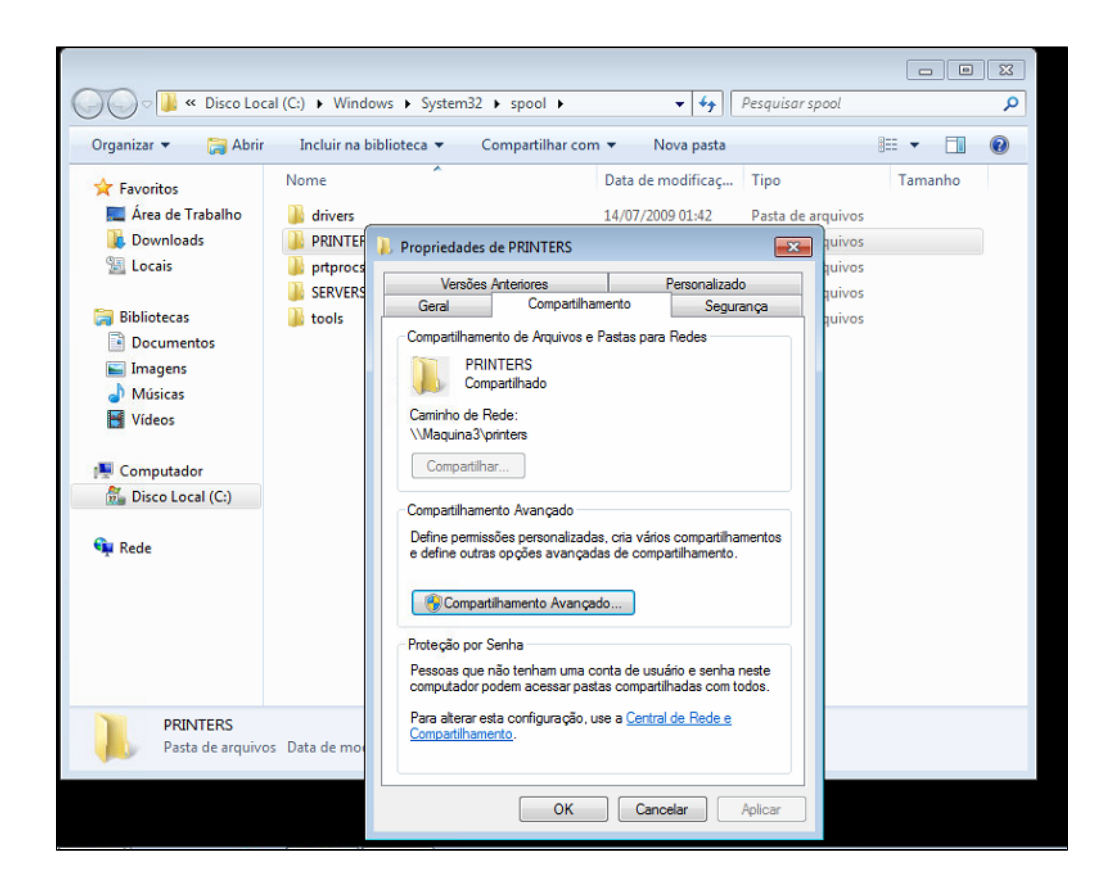

E então atribuir as permissões a pasta clicando no botão permissões.

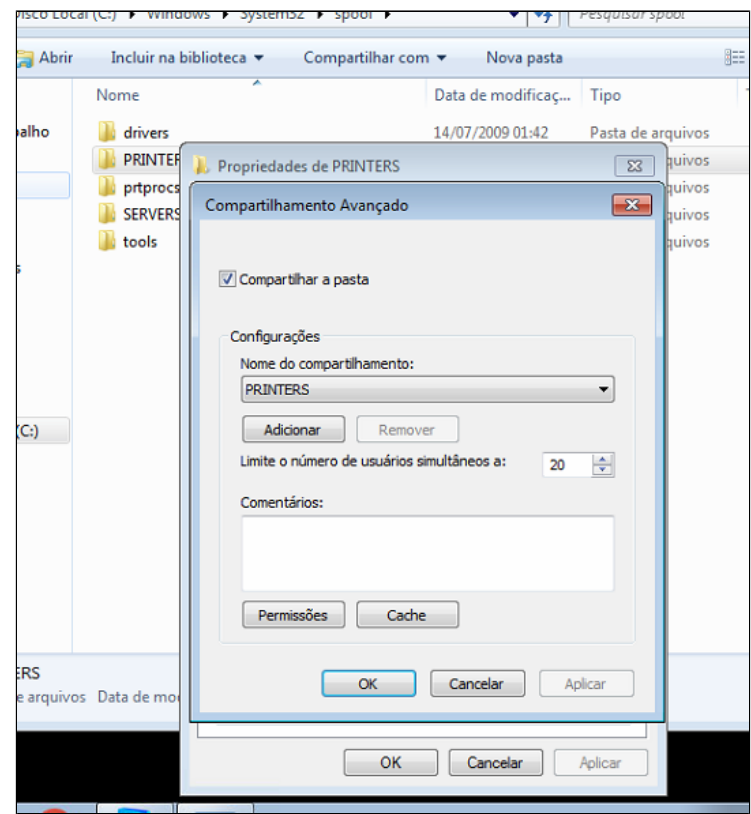

Para que funcione devemos adicionar as permissões para **Todos; Administrador; Administradores; Usuário; Usuários; Rede.**

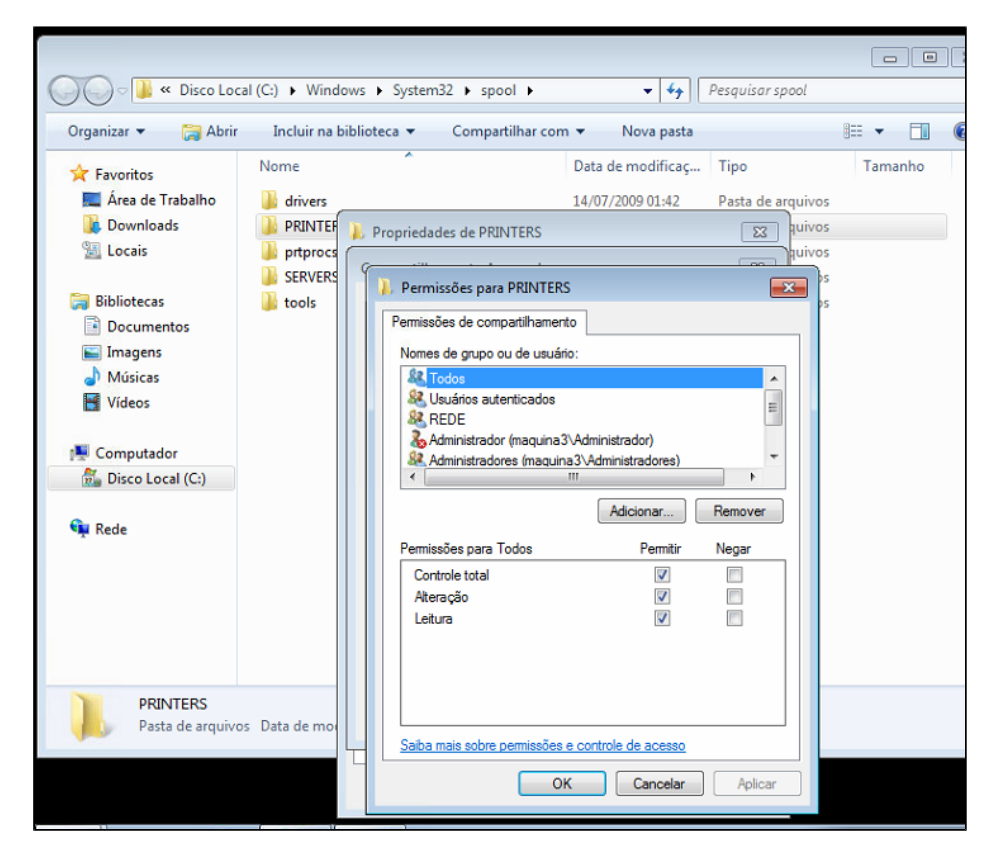

O mesmo deve ser feito na aba segurança da pasta Printers com as mesmas permissões : **Todos; Administrador; Administradores; Usuário; Usuários; Rede.**

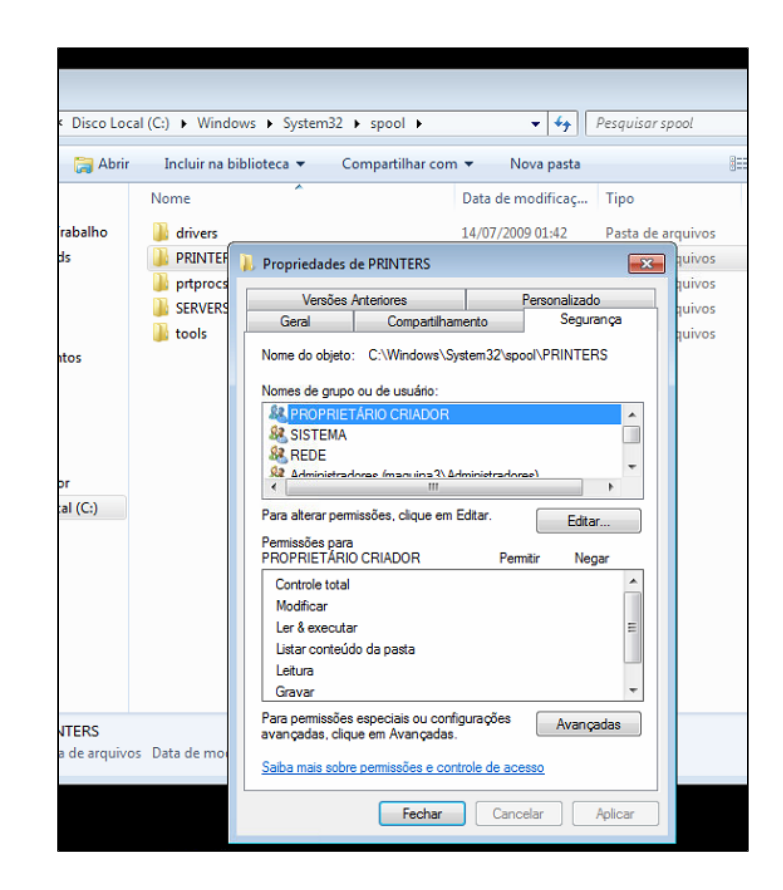

### **Configurações no PDV a ser instalado a impressora**

Após realizar as configurações acima devemos estar em acesso no pdv o qual iremos "puxar a impressora" e então no comando executar do Windows digitar o nome do computador que a impressora está instalada fisicamente + o nome da impressora.

#### Exemplo : **\\pdv1\impressoradanfe ,**

PDV1 no caso o PC onde está conectado a impressora e impressoradanfe que é o nome da impressora compartilhada.

Garantir que o compartilhamento da printers no computador onde irá instalar a impressora compartilhada esteja igual o do computador de origem onde a impressora está instalada fisicamente Λ

Após clicar em executar o Windows irá começar a instalar a impressora no pdv e após isso irá aparecer nos **Dispositivos e impressoras.**

#### E então para finalizar é somente configurar no Degust.

Lembre-se que nas configurações no Degust deve estar o nome do computador onde está instalado a impressora fisicamente e não do computador onde foi "puxado " via rede.

exemplo: \\pdv1\impressoradanfe

PDV1 no caso o PC onde está conectado a impressora e impressoradanfe que é o nome da impressora compartilhada.

#### **Está com alguma dúvida?**

**Consulte todos nossos guias na busca de nossa página principal [clicando aqui](https://share.linx.com.br/display/FOOD/LINX+FOOD+SERVICE+-+DEGUST).**